# illumına

# Módulo de análisis de secuenciación clínica de FQ de Local Run Manager

# Guía de flujo de trabajo

PARA USO DIAGNÓSTICO IN VITRO

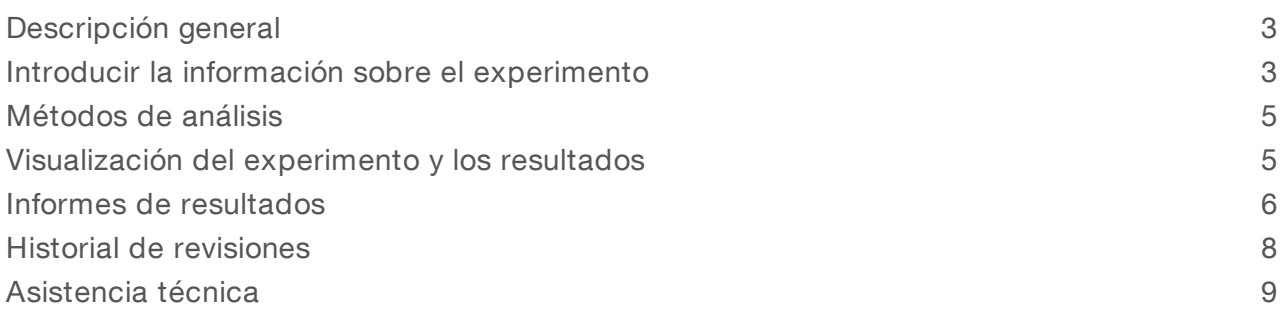

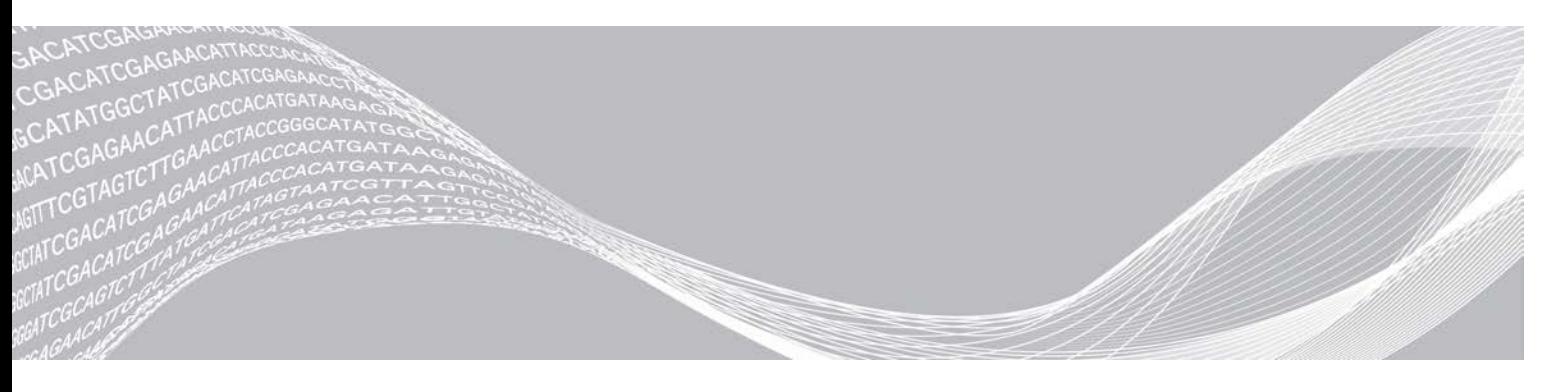

N.º de documento 1000000041569 v01 ESP PROPIEDAD DE ILLUMINA English Source: 1000000012185 v01 Abril de 2020 PARA USO DIAGNÓSTICO IN VITRO

Este documento y su contenido son propiedad de Illumina, Inc. y sus afiliados ("Illumina") y están previstos solamente para el uso contractual de sus clientes en conexión con el uso de los productos descritos en él y no para ningún otro fin. Este documento y su contenido no se utilizarán ni distribuirán con ningún otro fin ni tampoco se comunicarán, divulgarán ni reproducirán en ninguna otra forma sin el consentimiento previo por escrito de Illumina. Illumina no transfiere mediante este documento ninguna licencia bajo sus derechos de patente, marca comercial, copyright ni derechos de autor o similares derechos de terceros.

Para asegurar el uso correcto y seguro de los productos descritos en este documento, el personal cualificado y adecuadamente capacitado debe seguir las instrucciones incluidas en este de manera rigurosa y expresa. Se debe leer y entender completamente todo el contenido de este documento antes de usar estos productos.

SI NO SE LEE COMPLETAMENTE EL DOCUMENTO Y NO SE SIGUEN EXPRESAMENTE TODAS LAS INSTRUCCIONES DESCRITAS EN ESTE, PODRÍAN PRODUCIRSE DAÑOS EN EL PRODUCTO, LESIONES PERSONALES, INCLUIDOS LOS USUARIOS U OTRAS PERSONAS, Y DAÑOS EN OTROS BIENES.

ILLUMINA NO ASUME RESPONSABILIDAD ALGUNA DERIVADA DEL USO INCORRECTO DE LOS PRODUCTOS AQUÍ DESCRITOS (INCLUIDAS LAS PIEZAS O EL SOFTWARE).

© 2020 Illumina, Inc. Todos los derechos reservados.

Illumina, MiSeqDx y el diseño de las bases de streaming son marcas comerciales registradas o pendientes de Illumina, Inc. o sus afiliados en EE. UU. o en otros países. Todos los demás nombres, logotipos y marcas comerciales son propiedad de sus respectivos dueños.

# <span id="page-2-0"></span>Descripción general

El módulo de análisis de secuenciación clínica de fibrosis quística de Local Run Manager deberá utilizarse junto con el ensayo de secuenciación clínica de fibrosis quística MiSeqDx de Illumina. El ensayo detecta las mutaciones en las regiones codificadoras de proteínas y en los límites de intrones y exones del gen regulador de la conductancia transmembrana de la fibrosis quística (*CFTR*), así como dos deleciones de gran tamaño y dos mutaciones intrónicas profundas. El módulo de análisis realiza los análisis secundarios y genera los informes de los experimentos de secuenciación en los que se emplea el ensayo de secuenciación clínica de fibrosis quística MiSeqDx. Consulte el folleto *Ensayo de secuenciación clínica de fibrosis quística MiSeqDx (documento con n.º de referencia 15038344)*.

Este módulo de análisis evalúa regiones cortas de ADN amplificado, o amplicones, para detectar variantes. La secuenciación de amplicones enfocada permite una alta cobertura de regiones particulares a lo largo de un gran número de muestras.

## Acerca de esta guía

Esta guía facilita las instrucciones necesarias para configurar los parámetros de experimentos de secuenciación y de análisis del módulo de análisis de secuenciación clínica de FQ. Para obtener más información sobre el panel de Local Run Manager y la configuración del sistema, consulte la *Guía de referencia del software Local Run Manager para MiSeqDx (documento con n.º de referencia 1000000011880)*.

# <span id="page-2-1"></span>Introducir la información sobre el experimento

### Configuración de parámetros

- 1 Inicie sesión en Local Run Manager.
- 2 Haga clic en Create Run (Crear experimento) y elija CF Clinical (Clínica de FQ).
- 3 Introduzca un nombre para el experimento de forma que se pueda identificar desde la secuenciación hasta el análisis.

Utilice caracteres alfanuméricos, espacios o guiones tanto normales como bajos.

4 (Opcional) Escriba una descripción que ayude a identificar el experimento. Utilice caracteres alfanuméricos.

### Definir las muestras para el experimento

Defina las muestras que se utilizarán en el experimento por medio de una de las opciones que se proponen a continuación:

- Introducir las muestras de forma manual: utilice la tabla en blanco que aparece en la pantalla Create Run (Crear experimento).
- **Importar las muestras**: vaya a un archivo externo que tenga un formato de valores separados por comas (\*.csv). En la pantalla Create Run (Crear experimento) se ofrece una plantilla que se puede descargar.

Una vez se ha rellenado la tabla de muestras se puede exportar su información a un archivo externo para poder utilizarlo después como referencia a la hora de preparar las bibliotecas o se puede importar el archivo para llevar a cabo otro experimento.

#### Introducir las muestras de forma manual

- 1 Introduzca un nombre exclusivo para la muestra en el campo Sample Name (Nombre de la muestra). Puede utilizar caracteres alfanuméricos y guiones tanto normales como bajos.
- 2 Haga clic en el botón derecho y elija las muestras de control negativo y de control positivo.
- 3 (Opcional) Introduzca la descripción de la muestra en la ficha Sample Description (Descripción de la muestra).

Puede utilizar caracteres alfanuméricos y guiones tanto normales como bajos.

- 4 (Opcional) Seleccione un adaptador del Índice 1 del menú desplegable que aparece en el Índice 1 (i7). Este paso es completamente opcional, ya que las combinaciones de índices i7 e i5 que aparecen en los pocillos ya cumplen con los requisitos de diversidad de índices.
- 5 (Opcional) Seleccione un adaptador del Índice 2 del menú desplegable que aparece en el Índice 2 (i5). Este paso es completamente opcional, ya que las combinaciones de índices i7 e i5 que aparecen en los pocillos ya cumplen con los requisitos de diversidad de índices.
- 6 Haga clic en el icono PPrint (Imprimir) para ver la disposición de la placa.
- 7 Seleccione Print (Imprimir) para poder imprimir la disposición de la placa y utilizarla como referencia a la hora de preparar las bibliotecas.
- 8 (Opcional) Haga clic en Export (Exportar) para exportar la información sobre las muestras a un archivo externo.
- 9 Haga clic en Save Run (Guardar experimento).

#### Importar las muestras

- 1 Haga clic en *Import Samples* (Importar muestras) y busque la ubicación del archivo que contiene la información sobre la muestra. Se pueden importar dos tipos de archivo.
	- Para crear una nueva disposición de placa, haga clic en **Template** (Plantilla) en la pantalla Create Run (Crear experimento). El archivo que se usa como plantilla incluye los encabezados de columna adecuados para la importación. Introduzca en cada columna la información relativa a las muestras del experimento. Elimine la información que aparece como ejemplo en las celdas que no vaya a utilizar y guarde el archivo.

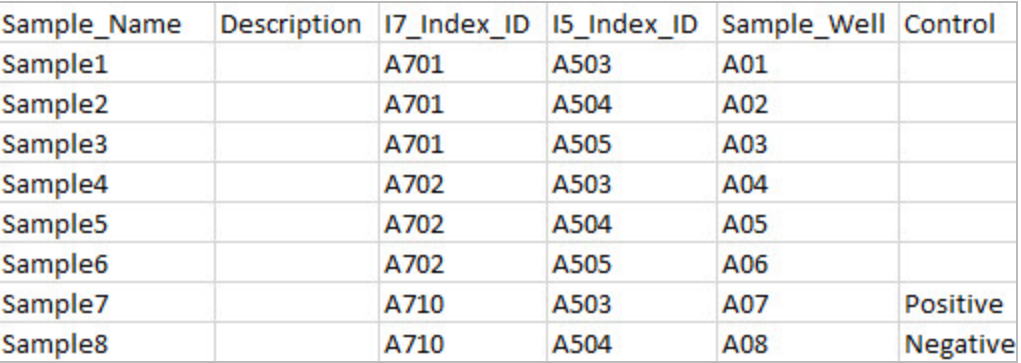

- **Emplee uno de los archivos de información sobre las muestras que se hayan exportado del módulo** de secuenciación clínica de FQ por medio de la función Export (Exportar).
- 2 Haga clic en el icono  $\bigoplus$  Print (Imprimir) para ver la disposición de la placa.
- 3 Seleccione Print (Imprimir) para poder imprimir la disposición de la placa y utilizarla como referencia a la hora de preparar las bibliotecas.
- 4 (Opcional) Haga clic en Export (Exportar) para exportar la información sobre las muestras a un archivo externo.
- 5 Haga clic en Save Run (Guardar experimento).

#### Editar un experimento

Para obtener instrucciones sobre cómo editar la información del experimento antes de comenzar la secuenciación, consulte la *Guía de referencia del software Local Run Manager para MiSeqDx (documento con n.º de referencia 1000000011880)*.

#### <span id="page-4-0"></span>Métodos de análisis

Consulte el folleto *Ensayo de secuenciación clínica de fibrosis quística MiSeqDx (documento con n.º de referencia 15038344)* para obtener una descripción de los métodos de análisis que se utilizan en el ensayo de secuenciación clínica de fibrosis quística MiSeqDx.

### <span id="page-4-1"></span>Visualización del experimento y los resultados

- 1 En el panel de Local Run Manager, haga clic en el nombre del experimento.
- 2 En la ficha Run Overview (Resumen del experimento), revise las métricas del experimento de secuenciación.
- 3 (Opcional) Haga clic en el icono Copy to Clipboard (Copiar en el portapapeles) para copiar la ruta de la carpeta en la que se encuentran los resultados del experimento.
- 4 Haga clic en la ficha Sequencing Information (Información sobre la secuenciación) para verificar los parámetros del experimento y la información sobre los consumibles.
- 5 Haga clic en la ficha Samples and Results (Muestras y resultados) para ver dónde se encuentra ubicado el archivo con los resultados del análisis.

La ficha también ofrece un listado de muestras con el resumen del índice de llamada, el rendimiento, las coordenadas no llamadas y la información sobre los controles.

- <sup>u</sup> En caso de repetir el análisis, abra el menú desplegable Select Analysis (Seleccionar análisis) y escoja el análisis que proceda.
- 6 (Opcional) Haga doble clic en el campo Comment (Comentarios) para poder añadir observaciones sobre cualquiera de las muestras del listado.
- 7 Seleccione las muestras del listado para poder visualizar la información detallada sobre las variantes. Dicha información se mostrará debajo del listado de muestras.

Para obtener más información sobre las fichas Run Overview (Resumen del experimento) y Sequencing Information (Información sobre la secuenciación), así como sobre cómo reposicionar un análisis en la cola, diríjase a la *Guía de referencia del software Local Run Manager para MiSeqDx (documento con n.º de referencia 1000000011880)*.

### <span id="page-5-0"></span>Informes de resultados

Una vez ha finalizado el análisis secundario, los resultados del análisis se resumen en la ficha Samples and Results (Muestras y resultados). Se creará un archivo de texto delimitado por tabulaciones (denominado "MiSeqDxCFClinicalSequencingAssay.txt") correspondiente al ensayo, que resumirá también los resultados del análisis.

#### <span id="page-5-1"></span>Información sobre la muestra

| Encabezado de columna                               | Descripción                                                                                                    |
|-----------------------------------------------------|----------------------------------------------------------------------------------------------------|
| Sample Name (Nombre de la<br>muestra)               | Nombre de la muestra que se introdujo al crear el experimento.                                                                                                    |
| Sample ID (ID de la muestra)                        | Nombre de la muestra que se introdujo al crear el experimento unido al ID del<br>análisis que asigna el software Local Run Manager. Cuando el experimento se<br>vuelve a poner en cola, la parte del nombre de la muestra que corresponde al ID de<br>esta se queda igual y lo que cambia es el ID del análisis.<br>Este campo solo se encuentra en el archivo *.txt.                                                                                                    |
| Sample Call Rate (Indice de<br>llamada de muestra)  | Es el número de posiciones de variantes que cumplen un umbral de valor de<br>confianza predefinido dividido entre el total de posiciones de variantes<br>interrogadas.<br>El índice de llamada se describe por muestra y se incluye en el informe en forma de<br>porcentaje que se calcula como uno menos [número de posiciones de variantes<br>con llamadas incompletas dividido entre el número total de posiciones de variantes<br>secuenciadas].                                                                                                    |
| Performance (Rendimiento)                           | Correcto o incorrecto basándose en el índice de llamada.<br>Para una muestra de control positivo:<br>• PASS (CORRECTO): con un índice de llamada ≥99 %<br>• FAIL (INCORRECTO): con un índice de llamada <99 %<br>Para una muestra de control negativo:<br>• PASS (CORRECTO): con un índice de llamada ≤10 %<br>• FAIL (INCORRECTO): con un índice de llamada >10 %<br>Para una muestra que no se ha etiquetado como un control positivo o negativo:<br>• PASS (CORRECTO): con un índice de llamada ≥99 %<br>· FAIL (INCORRECTO): con un índice de llamada <99 % |
| Control                                             | Es el tipo de control que se facilitó al crear el experimento.<br>Los valores son positivos o negativos. Un campo vacío indica la presencia<br>únicamente de la muestra.                                                                                                    |
| Comment (Comentario)                                | Un campo de texto opcional para comentarios. Para introducir un comentario se<br>deberá hacer doble clic en el campo Comment (Comentario). Los comentarios<br>introducidos en este campo se guardan en el archivo de informe del análisis<br>MiSegDxCFClinicalSequencingAssay.txt. Si el análisis se vuelve a poner en cola,<br>se creará un nuevo archivo de informe. Los comentarios de un experimento de<br>análisis anterior no pasan al siguiente experimento de análisis.                                                                                 |
| Coordinates Not Called<br>(Coordenadas no llamadas) | Coordenadas del genoma que se encuentran dentro de la región de interés en la<br>que no se registró ninguna llamada debido a unos valores de confianza bajos.                                                                                                    |

Tabla 1 Información sobre el listado de muestras

# <span id="page-6-0"></span>Información sobre las variantes de la muestra

#### Tabla 2 Tabla Variants (Variantes)

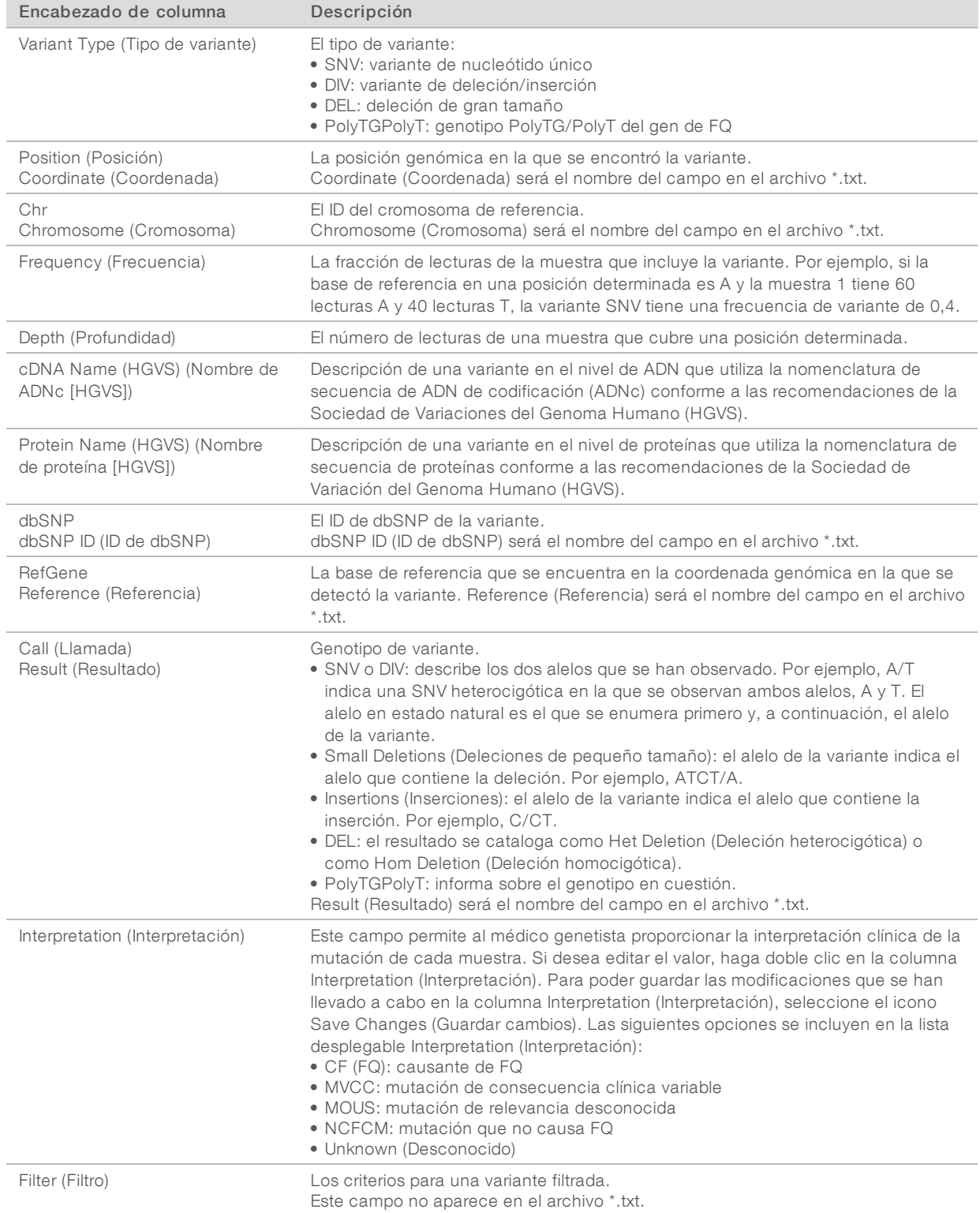

N.º de documento 1000000041569 v01 ESP English Source: 1000000012185 v01

## Archivo de resultados del análisis

Los resultados que aparecen en el archivo de resultados del análisis son exactamente iguales que los que se pueden encontrar en la ficha Samples and Results (Muestras y resultados). Consulte las secciones *[Información sobre la muestra](#page-5-1)* en la página 6 e *[Información sobre las variantes de la muestra](#page-6-0)* en la página 7.

- 1 Elija una de las siguientes opciones para visualizar el archivo de resultados del análisis MiSeqDxCFClinicalSequencingAssay.txt.
	- Desde la ficha Samples and Results (Muestras y resultados), haga clic en Export Data (Exportar datos).
	- Abra el fichero en la carpeta Alignment (Alineación).

La ruta a la carpeta Alignment (Alineación) se muestra en la ficha Samples and Results (Muestras y resultados) en el campo Analysis Folder (Carpeta de análisis).

Cuando finaliza el análisis, se genera un archivo con los resultados en la carpeta Alignment (Alineación) del experimento.

Por ejemplo, MiSeqAnalysis\<Nombre de la carpeta del experimento>\Alignment\_N\AAAAMMDD\_X. La X corresponde al ID del experimento. Las letras AAAAMMDD corresponden a la fecha del experimento. N es un número secuencial que aumenta cuando se repite el análisis o este se vuelve a poner en cola.

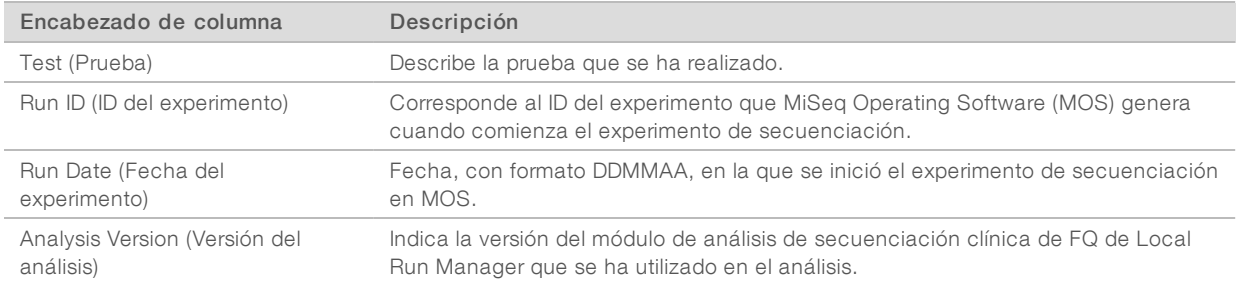

#### Tabla 3 Encabezado del archivo MiSeqDxCF139VariantAssay.txt

# <span id="page-7-0"></span>Historial de revisiones

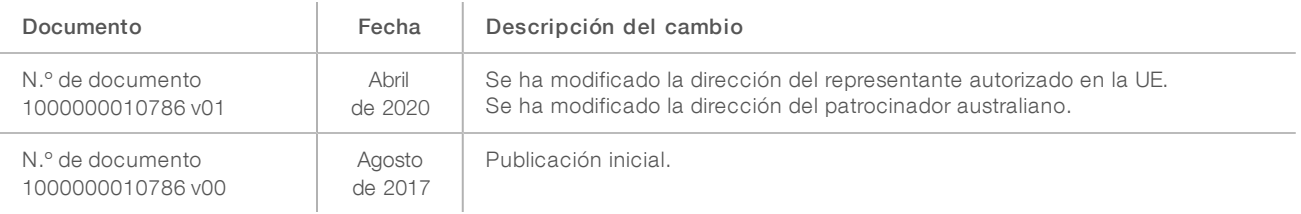

Guía de flujo de trabajo del módulo de análisis de secuenciación clínica de FQ de Local Run Manager

# <span id="page-8-0"></span>Asistencia técnica

Si necesita asistencia técnica, póngase en contacto con el servicio de asistencia técnica de Illumina.

Sitio web: [www.illumina.com](http://www.illumina.com/) Correo electrónico:

[techsupport@illumina.com](mailto:techsupport@illumina.com)

#### Números del servicio de asistencia al cliente de Illumina

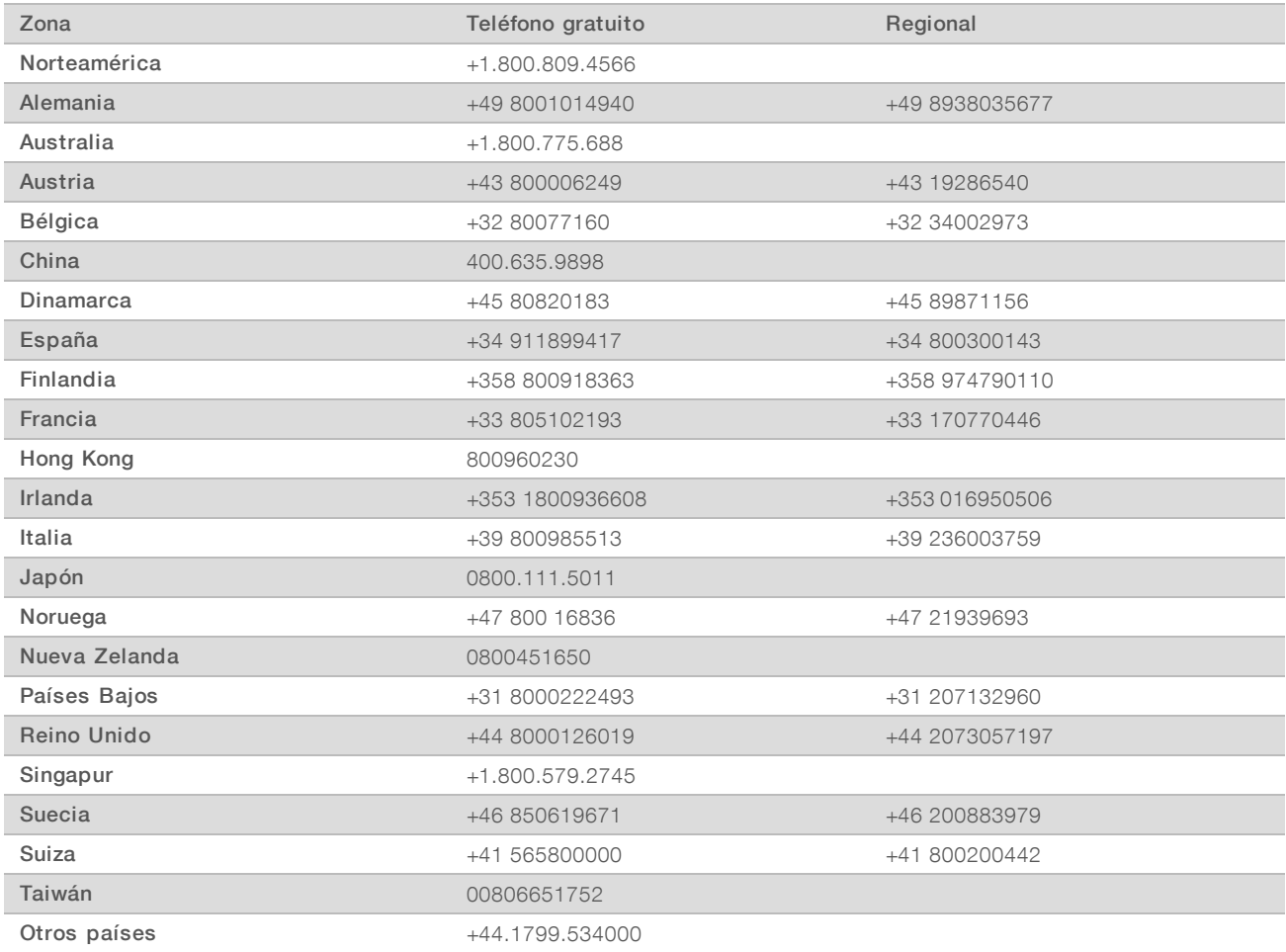

Hojas de datos de seguridad (SDS): disponibles en el sitio web de Illumina, [support.illumina.com/sds.html.](http://support.illumina.com/sds.html)

Documentación del producto: disponible para su descarga en formato PDF en el sitio web de Illumina. Vaya a [support.illumina.com,](http://www.illumina.com/support.ilmn) seleccione un producto y, a continuación, seleccione Documentation & Literature (Documentación y literatura).

N.º de documento 1000000041569 v01 ESP English Source: 1000000012185 v01

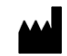

Illumina 5200 Illumina Way San Diego, California 92122 (EE. UU.) + 1 800 809 ILMN (4566) + 1 858 202 4566 (fuera de Norteamérica) techsupport@illumina.com www.illumina.com

#### PARA USO DIAGNÓSTICO IN VITRO

© 2020 Illumina, Inc. Todos los derechos reservados.

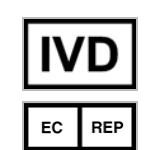

Illumina Netherlands B. V. Freddy van Riemsdijkweg 15 5657 EE Eindhoven Países Bajos

Patrocinador australiano: Illumina Australia Pty Ltd Nursing Association Building Level 3, 535 Elizabeth Street Melbourne, VIC 3000 Australia

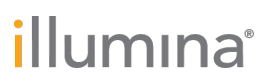